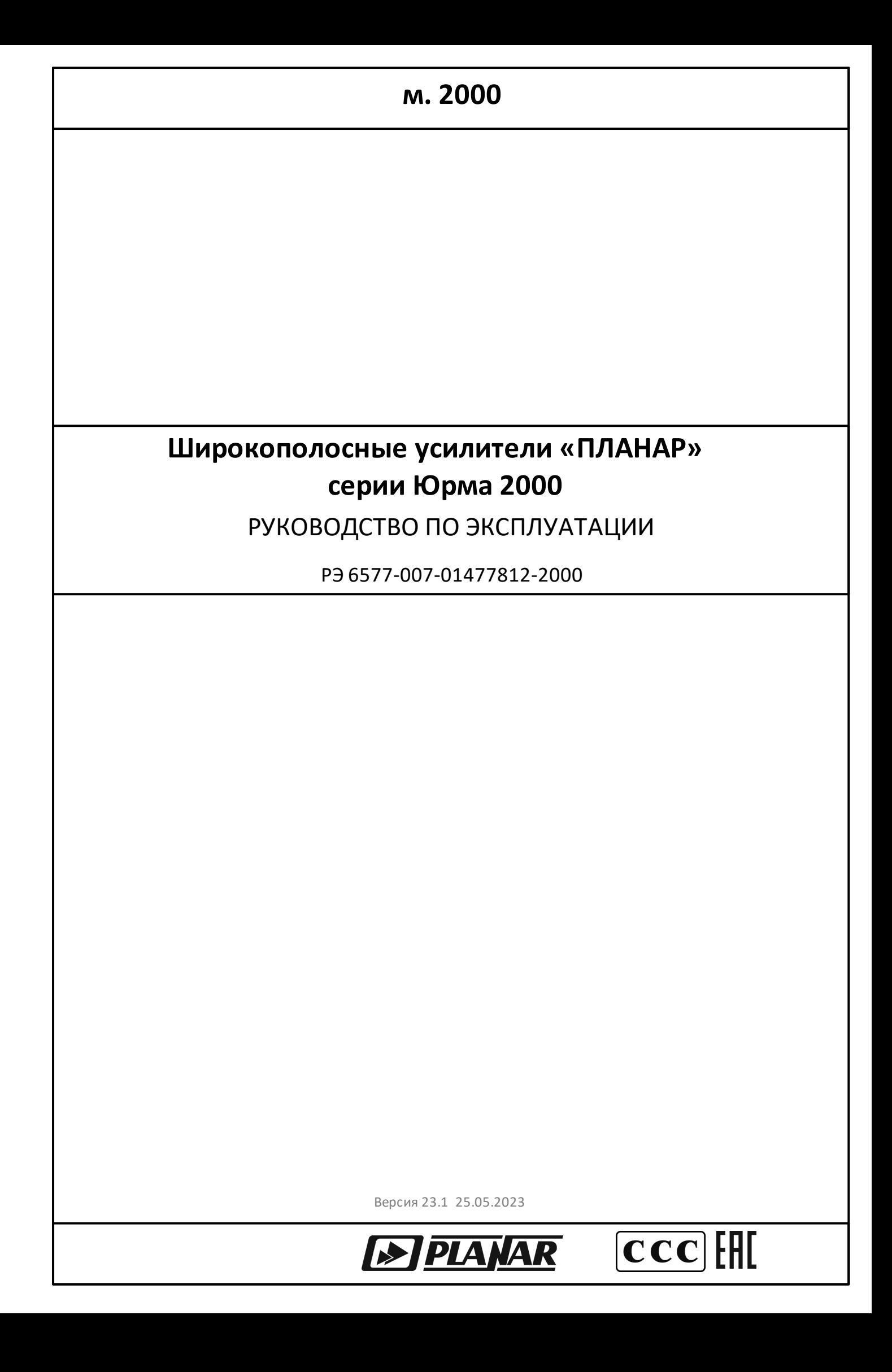

# Содержание

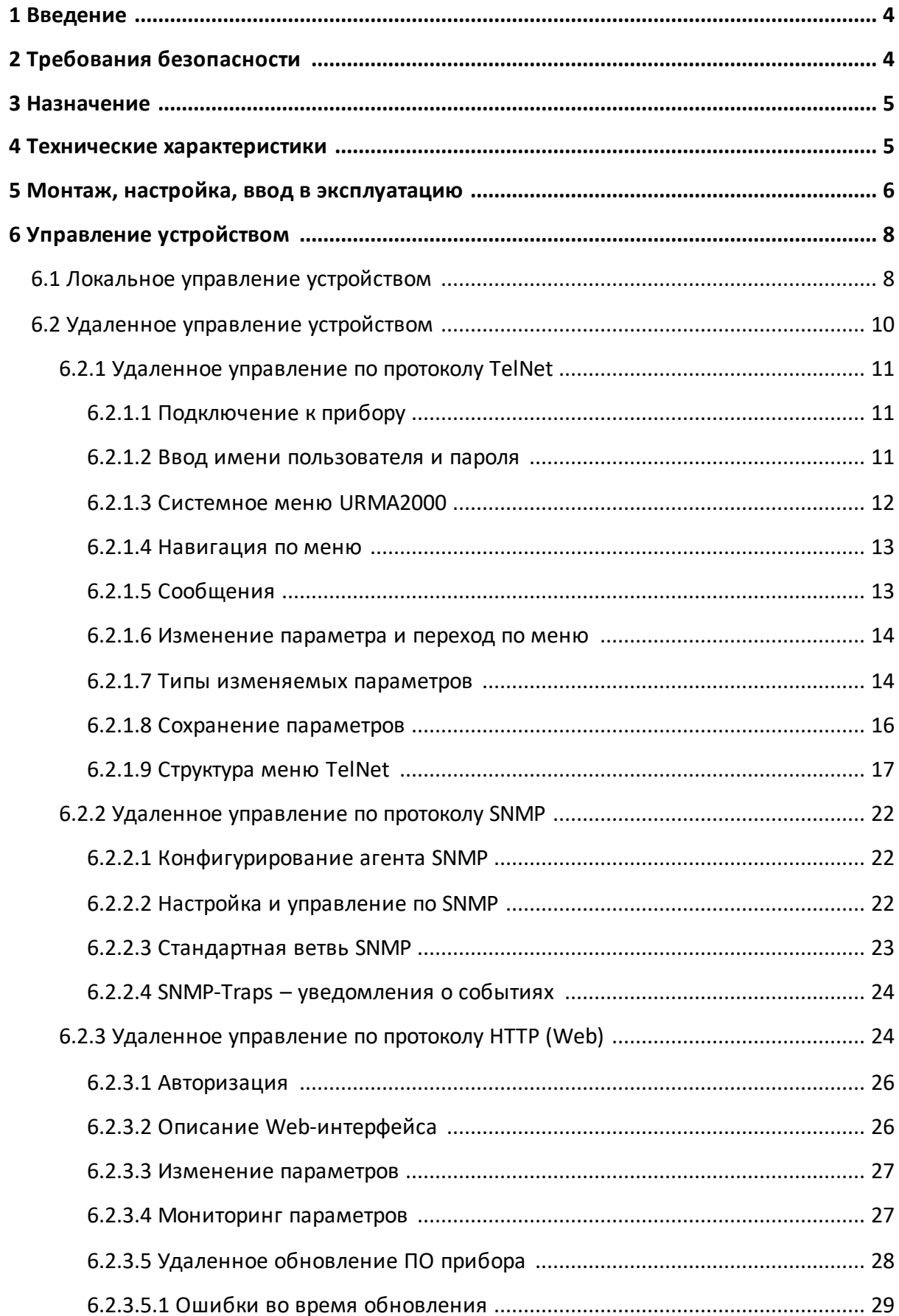

# **Содержание**

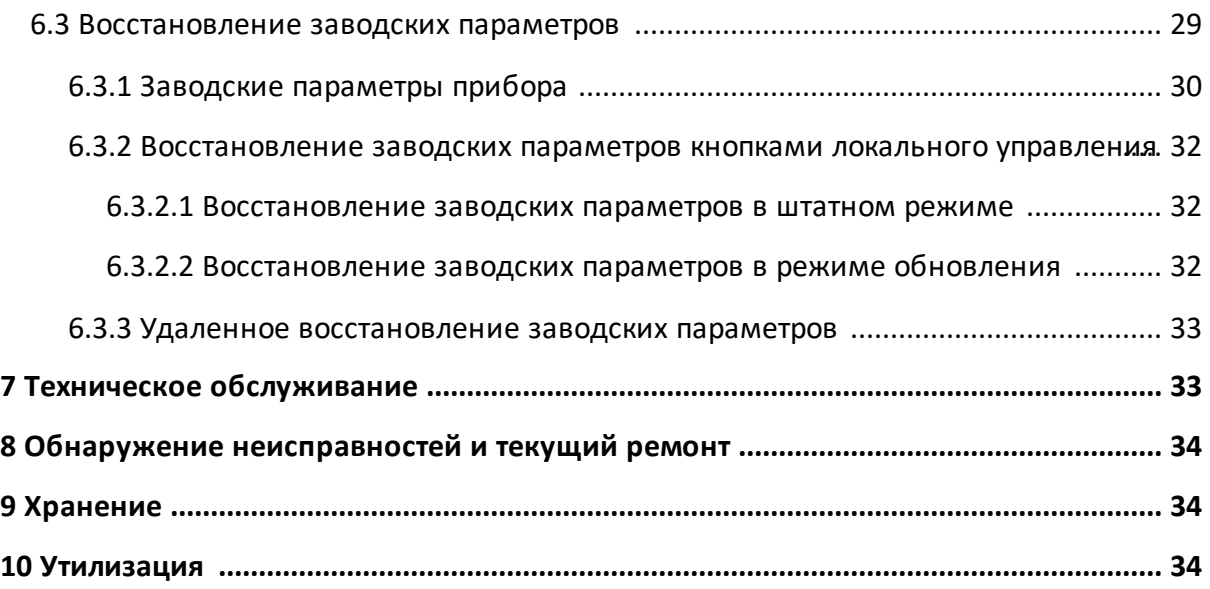

## <span id="page-3-0"></span>**1 Введение**

Настоящий документ предназначен для ознакомления с устройством, принципом работы, техническими характеристиками и основными правилами эксплуатации широкополосного усилителя серии ЮРМА2000 (далее устройство).

Прежде чем пользоваться устройством, внимательно изучите настоящее руководство!

# <span id="page-3-1"></span>**2 Требования безопасности**

Лица, допущенные к работе с устройством должны иметь соответствующую квалификацию и подготовку.

К эксплуатации и техническому обслуживанию устройства должны допускаться лица, изучившие настоящее руководство, а также прошедшие инструктаж по технике безопасности.

При эксплуатации устройства необходимо соблюдать требования ГОСТ 14254- 2015 (МЭК 60529-2013) для обеспечения степени защиты от внешних воздействий, соответствующий стандарту IP42. Не применяйте его в условиях за пределами установленных стандартом и при температуре окружающей среды, не соответствующей данным из п 1.

Для уменьшения риска электрического повреждения принимайте меры защиты против статического электричества при обращении с электрическими разъёмами.

> ЗАПРЕЩАЕТСЯ работать с устройством, если корпус его не заземлен, в устройстве имеется напряжение опасное для жизни.

> ЗАПРЕЩАЕТСЯ эксплуатация устройства с открытой крышкой!

**ВНИМАНИЕ!** ЗАПРЕЩАЕТСЯ производить замену неисправных предохранителей, коммутацию кабелей и установку перемычек без отключения напряжения питания устройства!

> ЗАПРЕЩАЕТСЯ эксплуатация устройства без доступа охлаждающего воздуха!

## <span id="page-4-0"></span>**3 Назначение**

Устройство предназначено для компенсации потерь в распределительной сети кабельного телевидения.

Устройство относится к категории необслуживаемых и предназначено для круглосуточной работы. Предусмотрены заводские установки значений уровня и режима АРУ.

Рабочие условия эксплуатации устройства:

- температура окружающей среды от минус 40 до плюс 50 °С;
- атмосферное давление от 86,6 до 106,7 кПа;
- класс защиты корпуса IP42.

#### <span id="page-4-1"></span>**4 Технические характеристики**

Основные технические данные и характеристики устройства, проверяемые при выпуске, представлены в таблице 1.

#### **Таблица 1 – Технические характеристики**

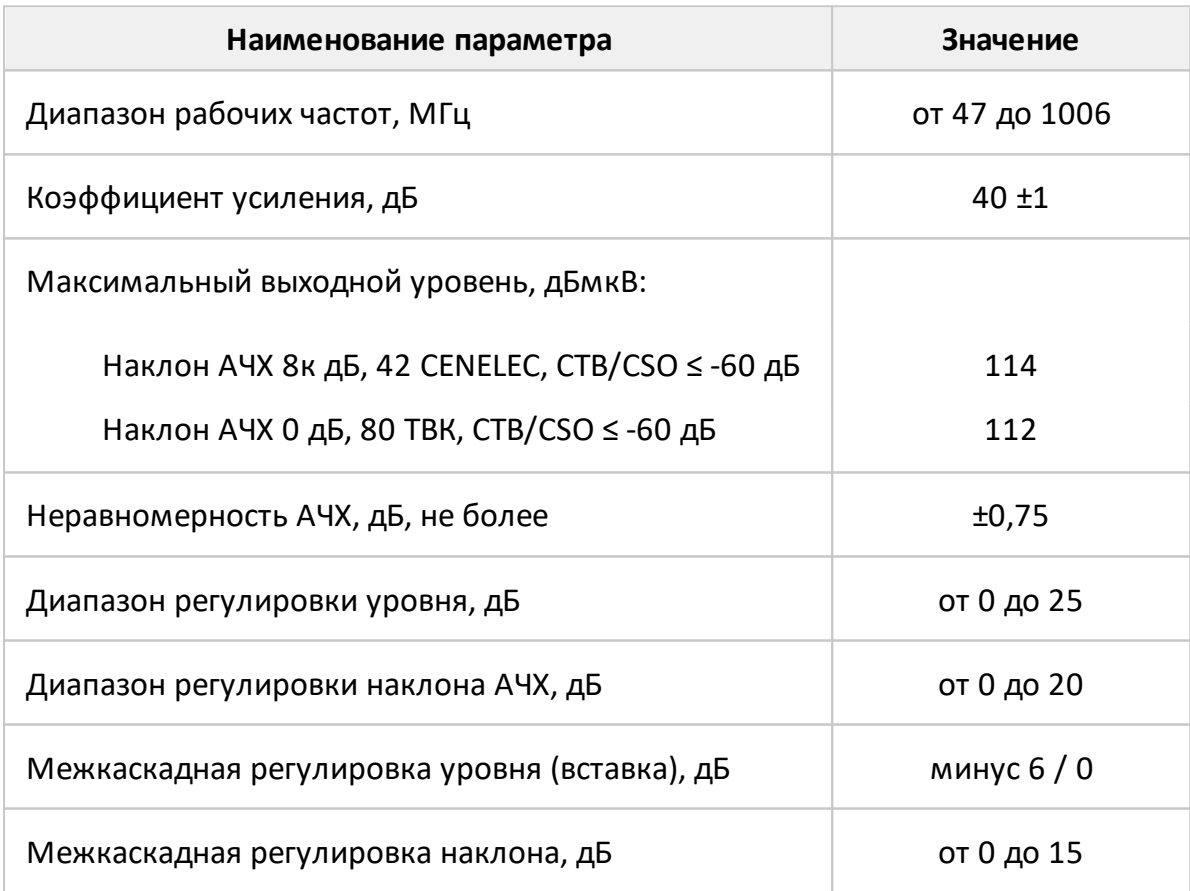

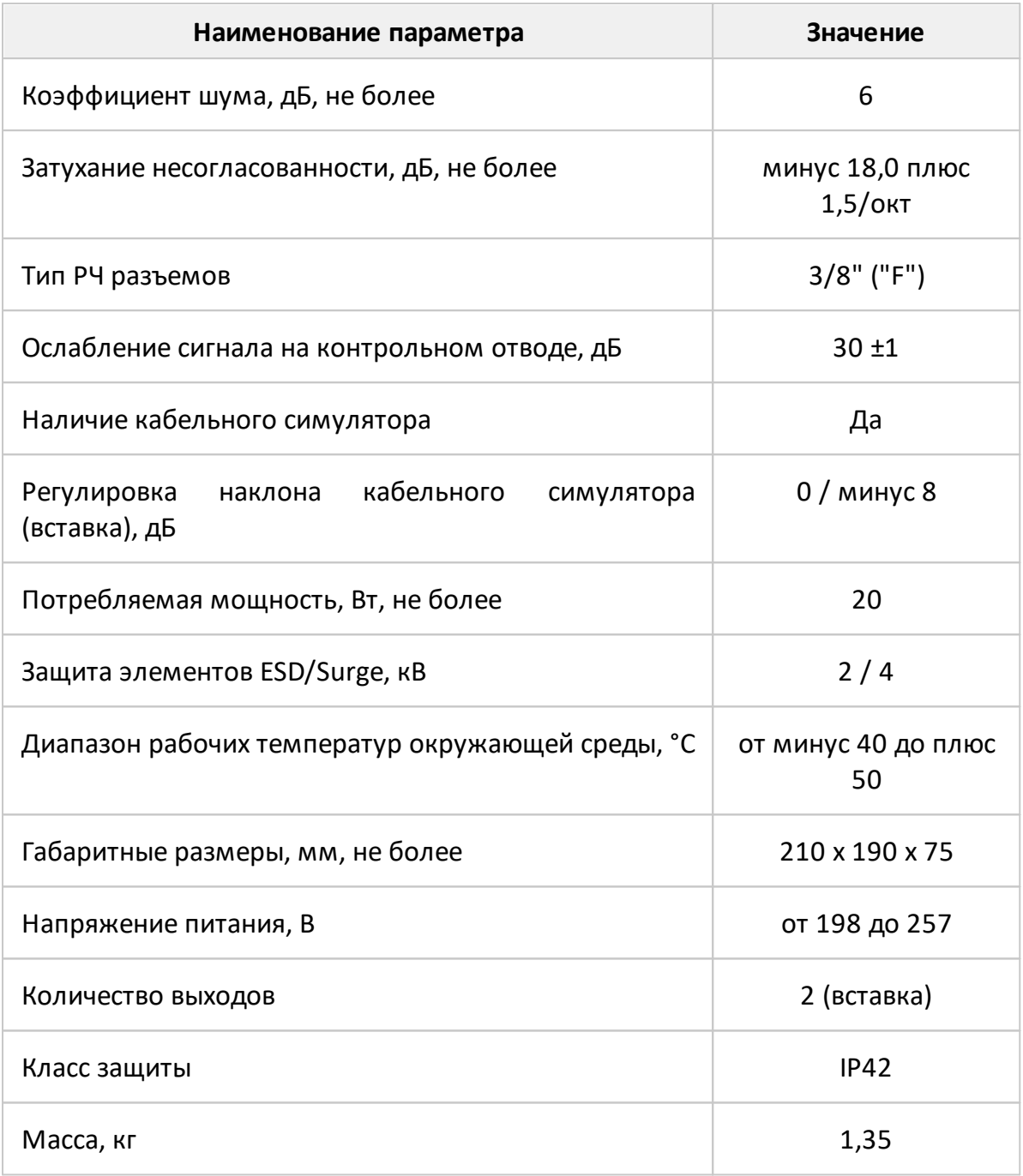

Деление мощности между выходами осуществляется с помощью сменного модуля-вставки SDu (подробнее см. на сайте www.planarchel.ru).

## <span id="page-5-0"></span>**5 Монтаж, настройка, ввод в эксплуатацию**

Перед началом монтажа, настройки и эксплуатации устройства необходимо внимательно прочесть инструкцию по обслуживанию и внимательно ознакомиться с разделом техники безопасности. Устройство на месте эксплуатации должно быть надежно закреплено. Разъемы входных и выходных соединительных кабелей должны соответствовать указанным в [п. 4.](#page-4-1)

При необходимости изменения конфигурации выходов:

- · открутите винты, откройте крышку устройства;
- · замените вставку SDu-00 на требующуюся;
- · закройте крышку устройства, закрутите винты.

Устройство крепится к ровной поверхности с обеспечением свободного доступа охлаждающего воздуха.

Операции по установке и монтажу устройства на месте эксплуатации:

· наметьте установочные размеры согласно рисунку 1;

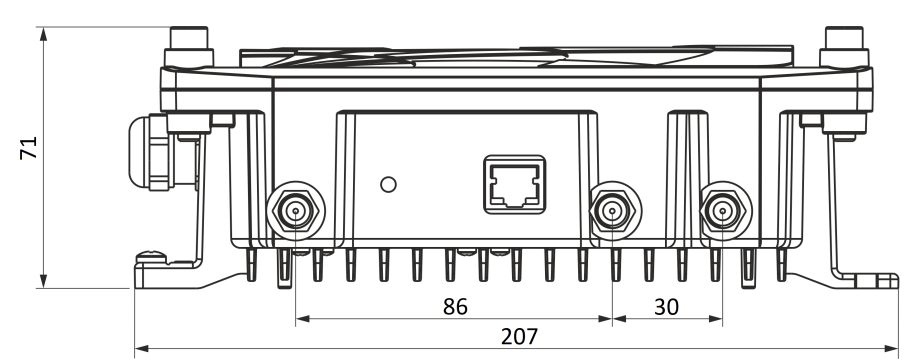

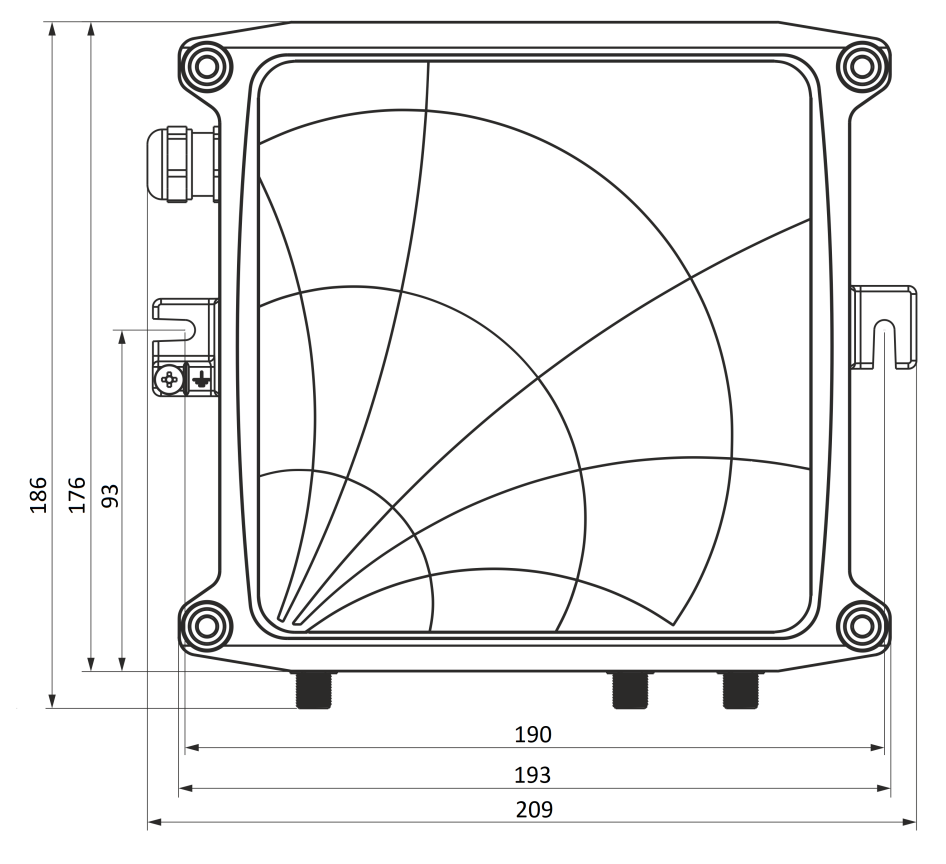

Рисунок 1 – Габаритные и установочные размеры

- · закрепите корпус устройства на заранее подготовленной поверхности;
- заземлите корпус путем соединения клеммы  $\frac{1}{\epsilon}$  с шиной защитного заземления;
- · разделайте концы коаксиальных кабелей согласно инструкции на используемый разъем.

Выходные разъемы использовать только "F" - типа стандартных размеров. В случае, если у радиочастотного разъема в качестве пина используется центральный проводник коаксиального кабеля, применять кабели типа **RG-6**, **SAT 703** и аналоги.

#### <span id="page-7-0"></span>**6 Управление устройством**

## **6.1 Локальное управление устройством**

Управление устройством выполняется при помощи трехсимвольного светодиодного индикатора (далее – индикатора) и трех кнопок электронной регулировки (далее – кнопок):

- · **Menu** переключение пунктов меню;
- $\bullet$  Кнопка  $\blacktriangledown$  уменьшение регулируемого параметра;
- Кнопка ▲ увеличение регулируемого параметра.

Индикатор позволяет контролировать текущее состояние устройства и отображает его параметры в соответствующих пунктах меню.

Пункты меню переключаются циклично и расположены в порядке, представленном в таблице 2.

#### **Таблица 2 – Пункты меню**

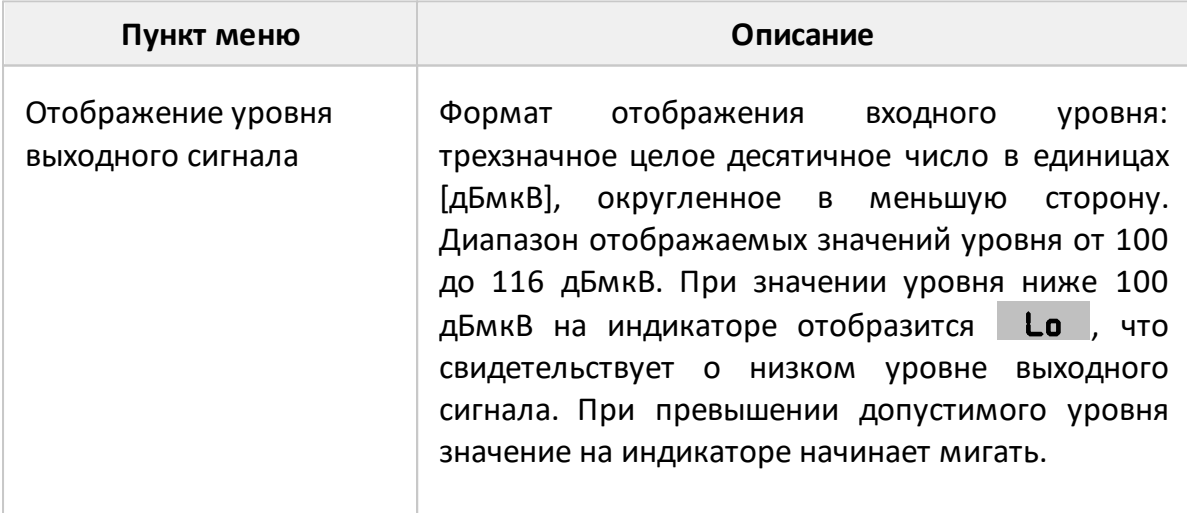

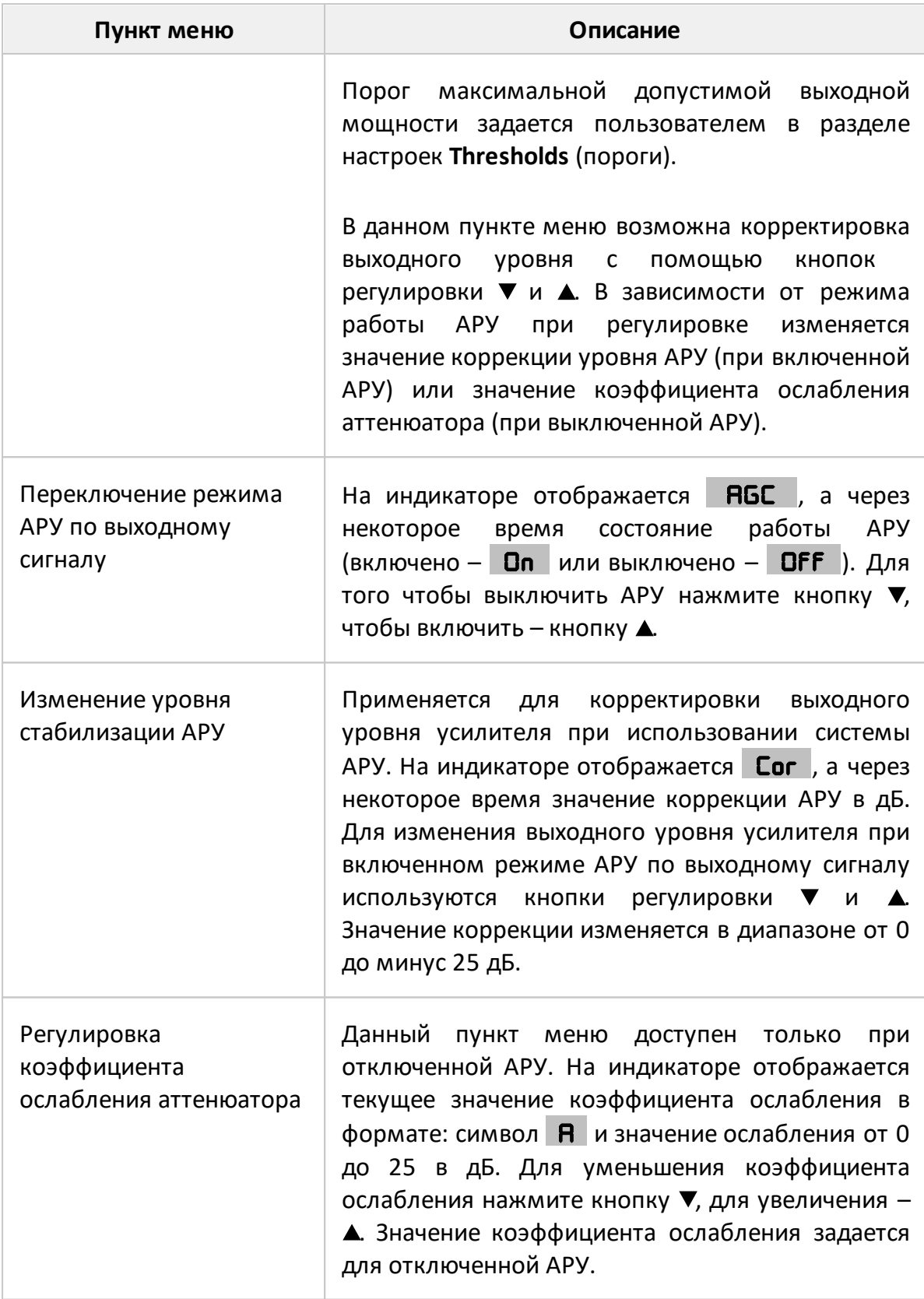

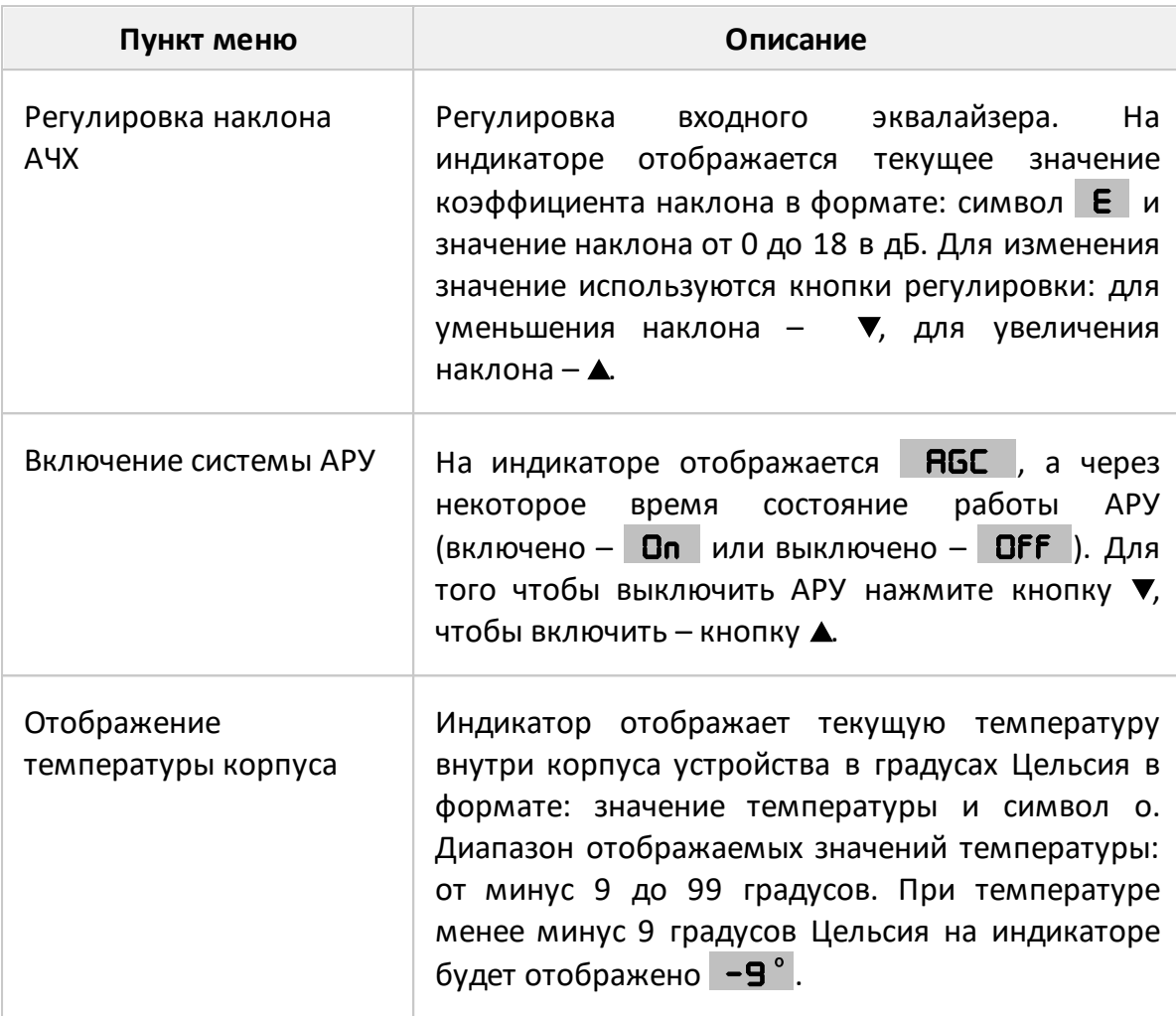

Сохранение измененных настроек устройства происходит через 5 секунд после последнего нажатия любой кнопки настройки. Сохранение настроек сопровождается кратковременным появлением *Str* на индикаторе.

## <span id="page-9-0"></span>**6.2 Удаленное управление устройством**

Широкополосный усилитель URMA2000 имеет возможность удаленного управления посредством протоколов TelNet, SNMP и HTTP. Ниже рассмотрены способы настройки устройства, используя вышеупомянутые протоколы.

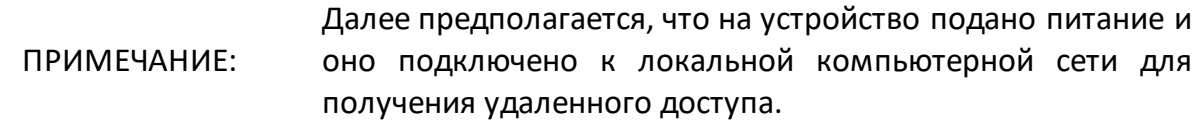

## <span id="page-10-0"></span>**6.2.1 Удаленное управление по протоколу TelNet**

Для управления устройством через стандартный протокол TelNet необходима специальная клиентская программа. Подойдет любой стандартный клиент TelNet (например, PuTTY или входящая в состав операционных систем семейства Windows или Unix утилита telnet).

ПРИМЕЧАНИЕ: При использовании клиента необходимо установить высоту окна не менее 43 строк и ширину не менее 80 символов для корректного отображения содержимого.

## <span id="page-10-1"></span>**6.2.1.1 Подключение к прибору**

Запустите клиентскую TelNet программу и подключитесь к устройству, используя его IP-адрес или доменное имя. На экран будет выведена приветственная надпись:

**Planar URMA2000 menu. Press <ENTER> to continue or <ESC> to cancel.**

После этого для продолжения нажмите **Enter**, чтобы перейти к вводу имени пользователя и пароля, или **ESC** для отмены и корректного завершения сессии.

## <span id="page-10-2"></span>**6.2.1.2 Ввод имени пользователя и пароля**

На экране появится надпись **Login:**. Введите имя пользователя и нажмите кнопку **Enter**. Если оно введено правильно, то появится поле для ввода пароля с надписью **Password**:. Введите пароль и нажмите **Enter** для продолжения. Если пароль введен верно, появится системное меню URMA2000.

Устройство поставляется с заводскими настройками TelNet:

- · **Login**: user
- · **Password**: 612345

Если данные авторизации были введены неверно, появится сообщение: **Invalid login!**или **Invalid password!**. В этом случае повторите ввод.

Для отмены авторизации и отключения от устройства при вводе данных нажмите клавишу **ESC** и закройте окно клиентской программы.

## <span id="page-11-0"></span>**6.2.1.3 Системное меню URMA2000**

После авторизации на экране появится системное меню управления устройством.

В верхней части меню расположена шапка меню, показывающее текущее расположение в дереве меню (слева) и уведомления (справа):

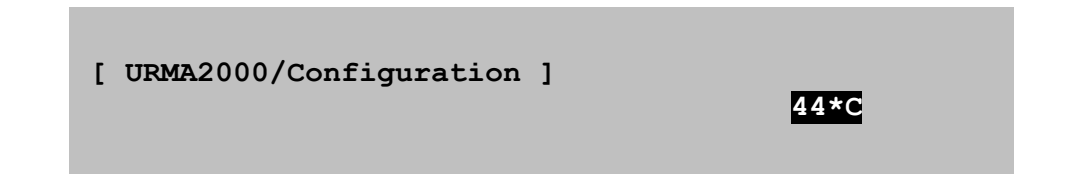

На панели уведомлений располагается текущая температура (значок ошибки температурного датчика **TSenErr**, значок перегрева **TOverHeat**) и режим ввода символов (**OVR** или **INS**).

В средней части выводится список пунктов меню:

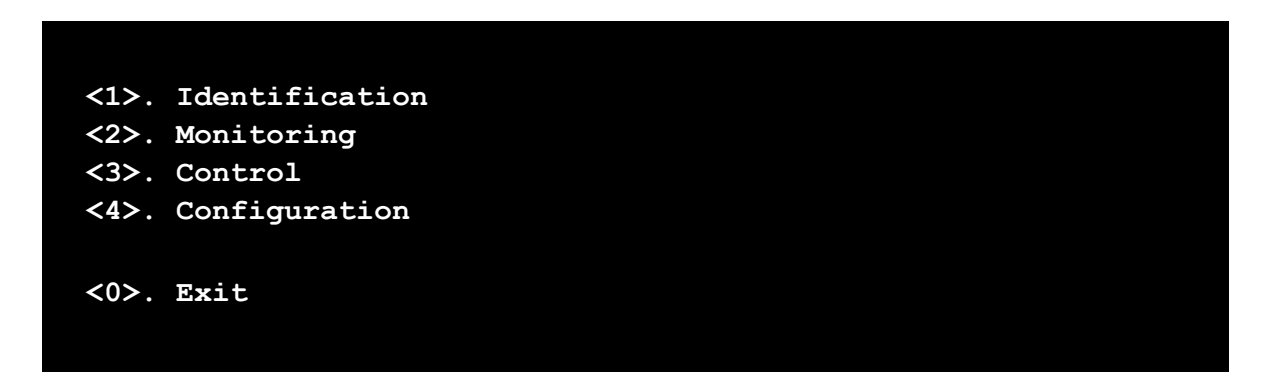

В нижней части расположены подсказки к действиям и описания выделенного пункта меню:

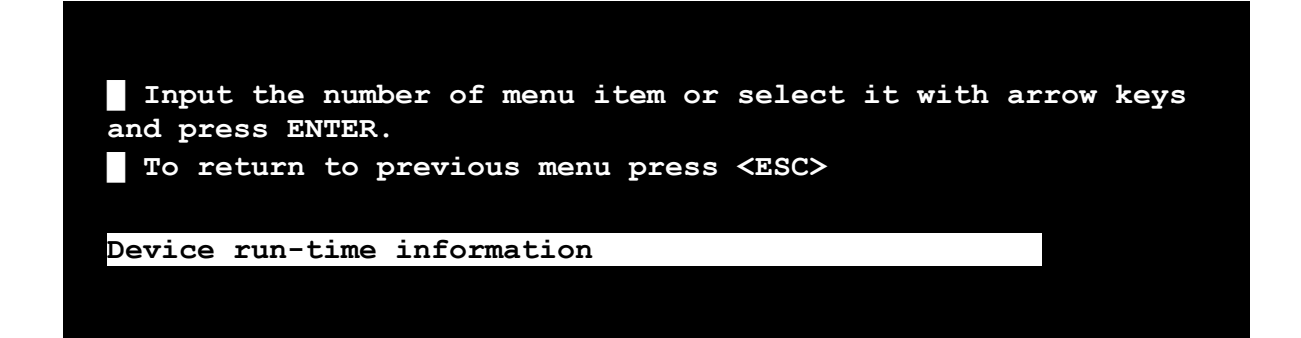

## <span id="page-12-0"></span>**6.2.1.4 Навигация по меню**

Навигация по меню осуществляется с помощью клавиш со стрелками и горячих клавиш. Для активации выбранного элемента нажмите **Enter**.

В большей части меню доступны горячие клавиши, которые используются для быстрого выбора пункта меню. Если пункт имеет горячую клавишу, она отображается перед ним. Например:

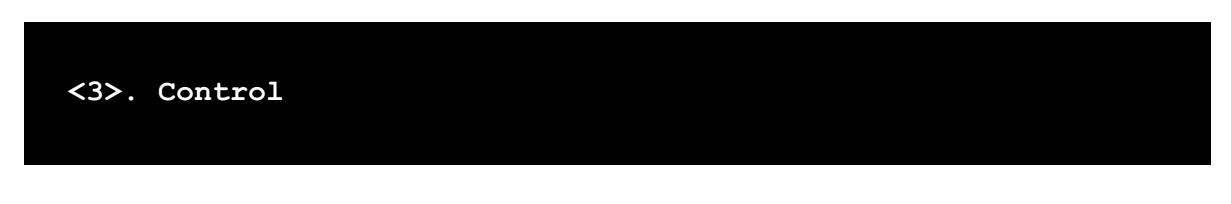

Для активации этого элемента достаточно нажать соответствующую клавишу на клавиатуре. В примере выше используется кнопка **3**. В устройстве используются цифровые и буквенные горячие клавиши, а также кнопка **Escape** (**ESC**) для возврата к предыдущему меню.

Некоторые пункты меню не могут быть выбраны и носят информационный характер. Один из таких элементов – пункт **Current IP address**, который отображает текущий IP-адрес устройства в сети.

## <span id="page-12-1"></span>**6.2.1.5 Сообщения**

В определенных ситуациях устройство может уведомлять пользователя о различных событиях с помощью диалоговых сообщений.

```
+----------------------------------------------------------+
| Reboot |
+----------------------------------------------------------+
| |
| The new settings will be applied after restart. |
| Do you want to restart the device right now? |
| |
+----------------------------------------------------------+
                             | [ (N)O ] [ (Y)ES ] |
+----------------------------------------------------------+
```
Для выбора команды диалогового сообщения используйте клавиши **Стрелка влево** и **Стрелка вправо**, а для активации команды используйте **Enter**. Выбранная команда выделяется инверсным цветом.

Также для активации команды диалогового сообщения вы можете использовать горячие клавиши, выделенные круглыми скобками. (Например, для активации **NO** используется клавиша **N**).

В некоторых случаях кнопки взаимодействия в сообщении отсутствуют. Это свидетельствует о том, что сообщение носит информационный характер и не требует вмешательства пользователя:

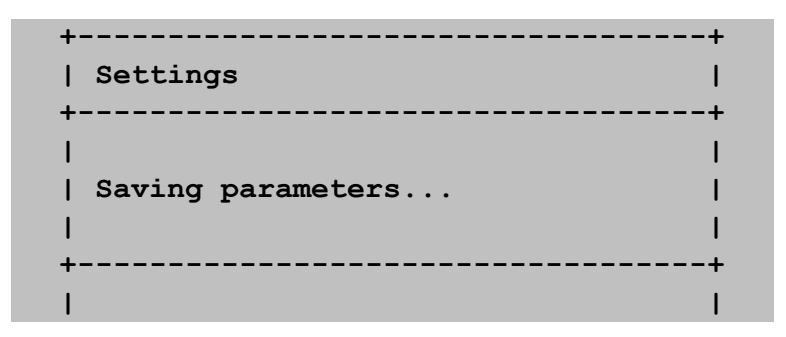

## <span id="page-13-0"></span>**6.2.1.6 Изменение параметра и переход по меню**

Пункт меню может представлять собой ссылку на другое меню или настраиваемый параметр.

Для перехода по меню выберите соответствующий пункт и активируйте его клавишей **Enter**, или нажмите на соответствующую ему горячую клавишу. Для возврата к предыдущему меню используйте клавишу **ESC**, либо пункт меню **Return**.

Для изменения параметра устройства выберите соответствующий пункт меню и активируйте его нажатием кнопки **Enter**. В зависимости от типа изменяемого параметра меняется способ ввода параметра. Для утверждения введенного значения нажмите **Enter**. Для отказа от введенного значения и возврата к предыдущему значению нажмите **ESC**.

## <span id="page-13-1"></span>**6.2.1.7 Типы изменяемых параметров**

Строчные параметры, такие как IP-адрес, вводятся непосредственно с клавиатуры:

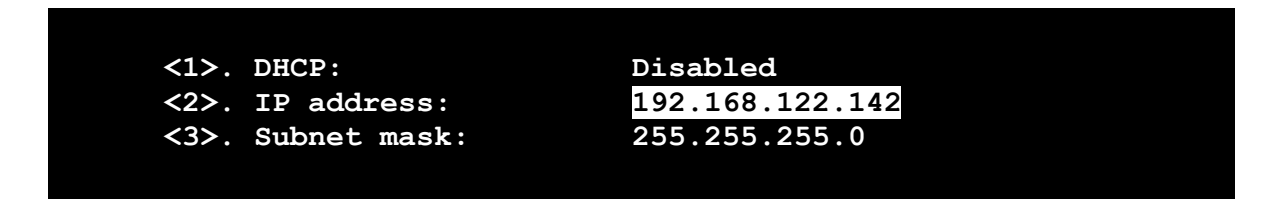

При этом, вы должны следить за правильностью вводимой информации. Если введенное значение некорректно, после утверждения значения клавишей **Enter** появится предупредительное сообщение, свидетельствующее об ошибке.

Например, при вводе некорректного IP-адреса появится следующее сообщение:

**+-----------------------------------------+ | Error | +-----------------------------------------+ | | | You typed an invalid IP-address! | | The IP-address has been restored. | | | +-----------------------------------------+ | [ (O)K ] | +-----------------------------------------+**

При вводе можно удалять символы клавишей **Backspace**, пользоваться клавишами **Home** и **End** для установки курсора в начало и конец строки соответственно. Клавишей **Insert** изменяется режим ввода текста – ввод со вставкой или ввод с заменой. Используемый режим отображается в панели уведомлений значками **OVR** (ввод с заменой) и **INS** (ввод со вставкой).

Перечисляемые параметры, такие как переключатель DHCP в настройках сетевого адаптера устройства или переключатель значения таймаута TelNetсессии, изменяются с помощью клавиш-стрелок.

 **<1>. \* Telnet server Enabled <2>. Telnet timeout 10 min**

Значение такого параметра можно выбрать из заданного списка.

Числовые перечисляемые параметры, такие как пороговое значение уровня, позволяют выбрать значение с помощью клавиш-стрелок, или ввести его с клавиатуры:

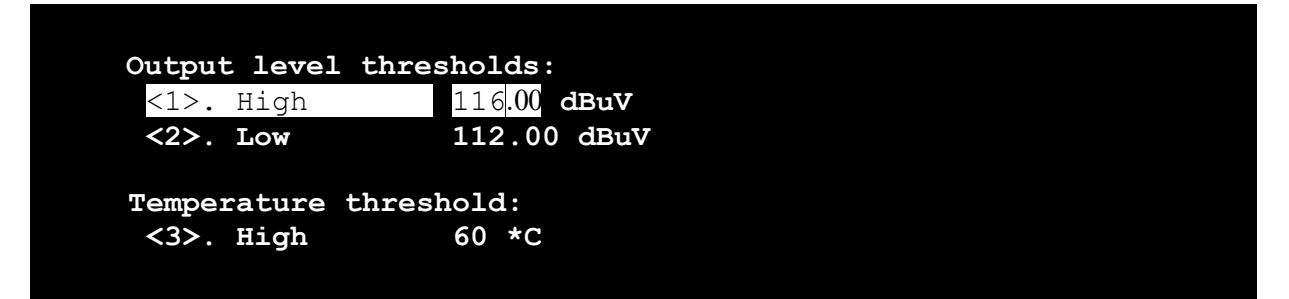

Для этого выберите пункт меню, активируйте его нажатием **Enter** и просто начните ввод с клавиатуры вместо изменения значения стрелками, вводя сначала знак (если он присутствует), лидирующие нули (если есть) и само значение.

Также вы можете использовать клавиши-стрелки для передвижения курсора и **Backspace** для стирания символа, при этом удаляемый символ будет заменен на 0.

При ручном вводе числового перечисляемого параметра десятичная точка ставится автоматически. Если требуется ввести меньшее значение, введите незначащий ноль. Информация о способе ввода параметра отображается на панели подсказки при его редактировании:

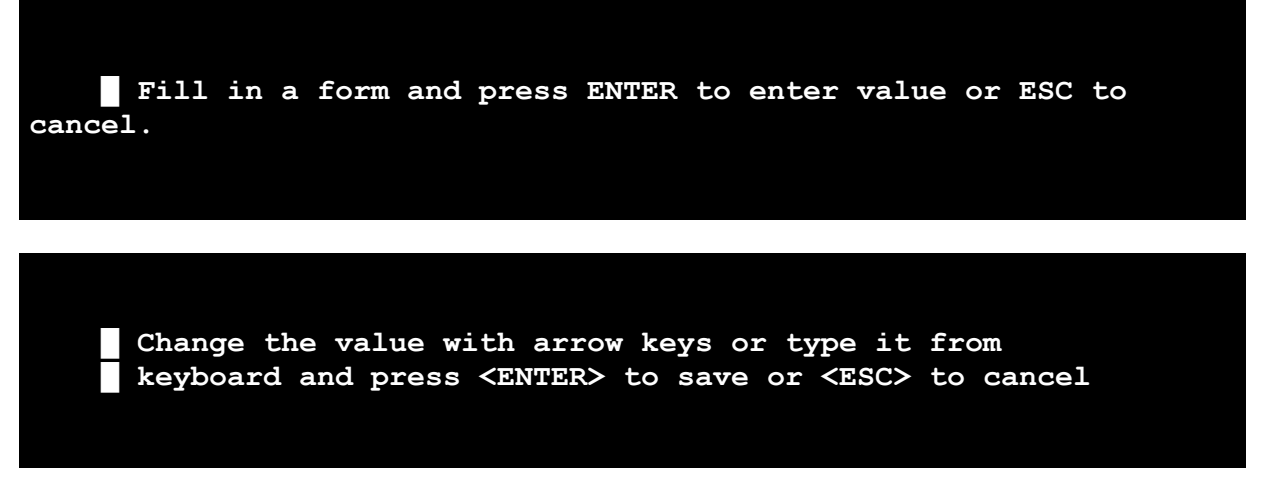

#### <span id="page-15-0"></span>**6.2.1.8 Сохранение параметров**

Для сохранения и принятия изменений необходимо активировать пункт меню **Save**. До нажатия **Save** введенные параметры не сохраняются и не применяются. Некоторые параметры требуют перезагрузки устройства для вступления в силу. В этом случае в нижней части меню появляются уведомления вида:

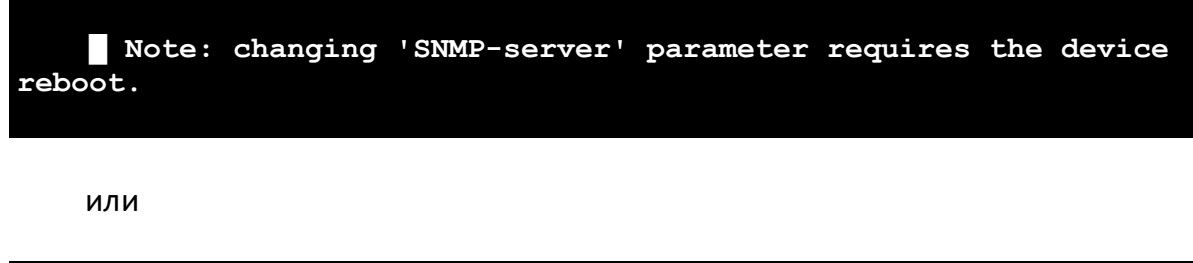

**█ All parameters will be applied and used next boot.**

## <span id="page-16-0"></span>**6.2.1.9 Структура меню TelNet**

– **Identification** (идентификация)

Содержит следующую информацию: серийный номер, аппаратная и программная версия устройства, MAC-адрес, имя хоста (hostname). В TelNet в разделе **Identification** также присутствует информация о месторасположении устройства (строка **Location**), которая задается по протоколу SNMP в переменной **sysLocation**. Эта строка отсутствует в Web-интерфейсе.

#### – **Monitoring** (мониторинг)

Позволяет следить за состоянием устройства.

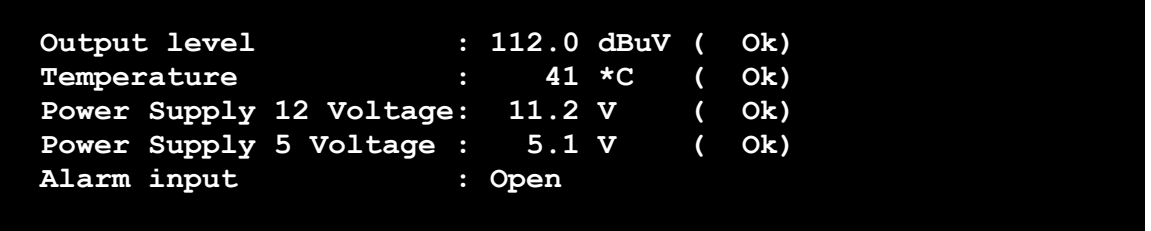

- · **Output level** отображает текущий выходной уровень;
- · **Temperature** отображает текущую температуру внутри корпуса;
- · **Power Supply 12 Voltage** отображает напряжение источника питания 12В;
- · **Power Supply 5 Voltage** отображает напряжение источника питания 5В;
- · **Alarm input** отображает состояние охранного шлейфа.

Напротив пунктов справа отображаются единицы измерения величин и состояние параметра:

- · **Low** значение параметра слишком мало;
- · **High** значение параметра слишком велико;
- · **Ok** значение параметра находится в норме.
- **Control** (управление)

Позволяет изменять настройки усилителя.

```
AGC mode Enabled
AGC level 0 dB
Manual level 0 dB
Equalizer
Slope 0 dB
```
- · **AGC mode**  устанавливает режим работы АРУ (**Enabled** включено, **Disabled** - выключено);
- · **AGC level** задаёт значение уровня стабилизации АРУ в пределах от 0 до минус 25 дБ;
- · **Manual level** задаёт значение коэффициента ослабления аттенюатора в пределах от 0 до минус 25дБ (при отключенной АРУ);
- · **Equalizer**  задаёт значение наклона АЧХ входного эквалайзера пределах от 0 до 20дБ;
- · **Slope** задаёт значение наклона АЧХ межкаскадного эквалайзера пределах от 0 до 15дБ.
- **Configuration** (конфигурация)

Позволяет получить доступ к параметрам устройства.

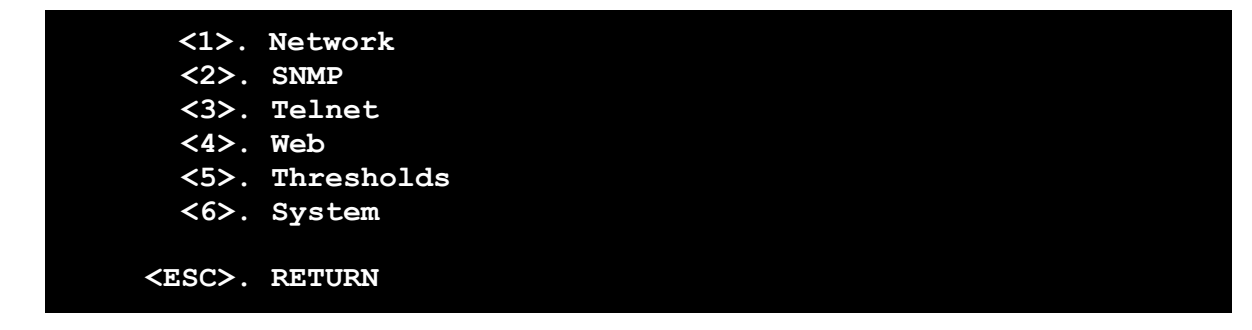

– **Network** – содержит параметры сетевого адаптера Ethernet (далее – сетевого адаптера).

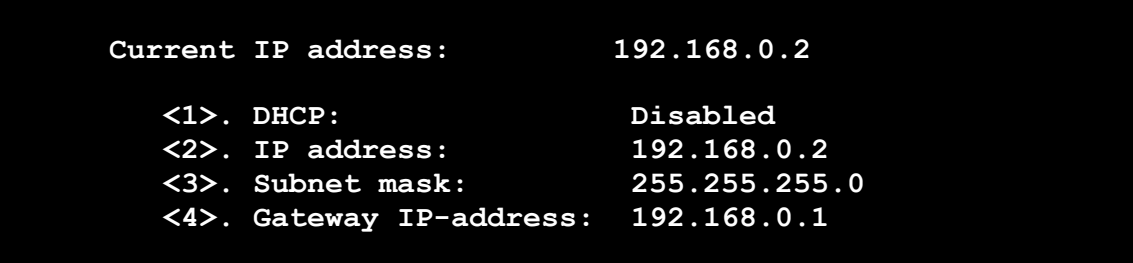

- · **Curent IP address** текущий IP-адрес устройства;
- · **DHCP** опция получения динамического адреса (**Enabled** включено, **Disabled** - отключено);
- · **IP address** статический IP-адрес устройства;
- · **Subnet mask** маска подсети;
- · **Gateway IP-address** адрес шлюза по умолчанию.

Изменение этих настроек требует перезагрузки устройства.

ВНИМАНИЕ! Изменение этих настроек может повлечь за собой невозможность удаленного управления устройством!

– **SNMP** – содержит настройки протокола SNMP.

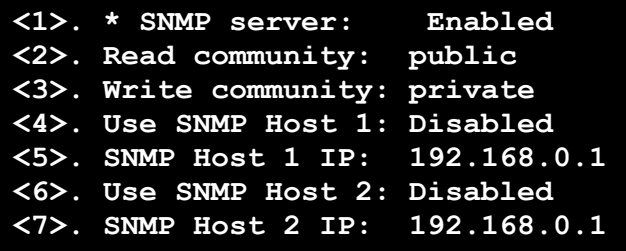

- · **SNMP server**  разрешает работу службы SNMP устройства (**Enabled** включено, **Disabled** - отключено). Обратите внимание, что отключение службы SNMP отключит также отправку уведомлений о событиях (**Traps**, см. подробнее раздел [Удаленное управление по протоколу SNMP](#page-21-0));
- · **Read community** задает имя сообщества SNMP для операций чтения;
- · **Write community** задает имя сообщества SNMP для операций записи;
- · **Use SNMP Host 1** разрешает отправку уведомлений о событиях на сервер с IP-адресом «SNMP Host 1 IP»;
- · **Use SNMP Host 2** разрешает отправку уведомлений о событиях на сервер с IP-адресом «SNMP Host 2 IP».

ВНИМАНИЕ! Изменение параметра **SNMP server** требует перезагрузки устройства.

– **Telnet** – содержит настройки протокола TelNet:

```
<1>. * Telnet server: Enabled
<2>. Telnet timeout 10 min
<3>. Telnet login: user
<4>. Telnet password:
```
- · **Telnet server** разрешает работу службы Telnet устройства (**Enabled** включено, **Disabled** - отключено);
- · **Telnet timeout** задает время поддержания неактивной сессии;
- · **Telnet login** задает имя пользователя для доступа по протоколу TelNet;
- · **Telnet password** задает пароль для доступа по протоколу TelNet.

Введенный пароль не отображается. Если вы хотите изменить пароль, введите его в поле, в противном случае оставьте поле пустым

#### ВНИМАНИЕ!

Изменение параметра **Telnet server** требует перезагрузки устройства. Изменение остальных параметров этого подраздела требует перезапуска сессии Telnet.

– **Web** – содержит настройки протокола HTTP (Web):

```
<1>. * Web server: Enabled
<3>. Web login: user
<4>. Web password:
```
- · **Web server** разрешает работу устройства по протоколу HTTP (**Enabled** включено, **Disabled** - отключено);
- · **Web login** задает имя пользователя для доступа по протоколу HTTP;
- · **Web password** задает пароль для доступа по протоколу HTTP;

– **Thresholds** – позволяет изменять пороги допустимых значений параметров устройства.

```
Output level power thresholds:
<1>. High 116.00 dBuV
               <2>. Low 112.00 dBuV
Temperature threshold:
<3>. High 60 *C
12V Supply Voltage thresholds:
<4>. High 12.50 V
               11.50 V
5V Supply Voltage thresholds
<6>. High 5.20 V
<7>. Low 4.80 V
```
- · **Output level power thresholds** подпункты Low и High задают нижний и верхний пороги допустимого выходного уровня в дБмкВ соответственно в пересчете на 42к стандарта СENELEC;
- · **Temperature threshold** подпункт High задает верхний порог допустимой температуры устройства в градусах Цельсия (°С);
- · **12V Supply Voltage thresholds** подпункты Low и High задают нижний и верхний пороги допустимого напряжения питания (12В) устройства в вольтах соответственно;
- · **5V Supply Voltage thresholds** подпункты Low и High задают нижний и верхний пороги допустимого напряжения питания (5В) устройства в вольтах соответственно;

ПРИМЕЧАНИЕ: Значения порогов пункта **Low** должно быть меньше значений порогов пункта **High**, в противном случае при сохранении параметров будет выведено сообщение об ошибке.

– **System** – позволяет получить доступ к системным функциям и параметрам устройства

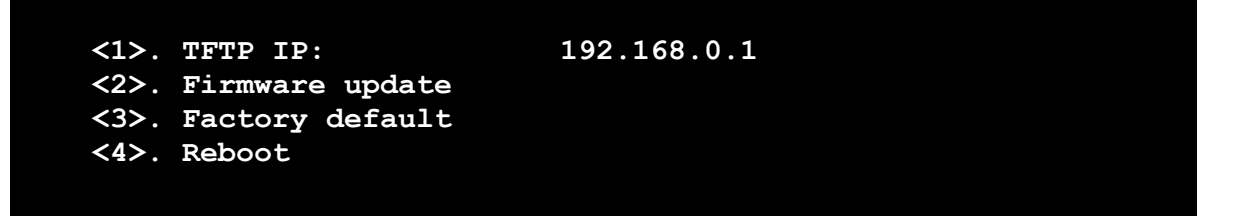

- · **TFTP IP** IP-адрес TFTP сервера обновления. После изменения адреса сохраните параметры (пункт **Save**) прежде, чем начинать обновление;
- · **Firmware update** команда обновления ПО устройства;
- · **Factory default** команда сброса параметров устройства к заводским установкам;
- · **Reboot** команда перезагрузки.

## <span id="page-21-0"></span>**6.2.2 Удаленное управление по протоколу SNMP**

## **6.2.2.1 Конфигурирование агента SNMP**

URMA2000 поддерживает протокол SNMPv1. Для работы с устройством по протоколу SNMP установите в настройках Вашего SNMP-клиента следующие параметры:

- Версия SNMP: SNMPv1;
- Порт: 161;
- Таймаут: 5000 мс.

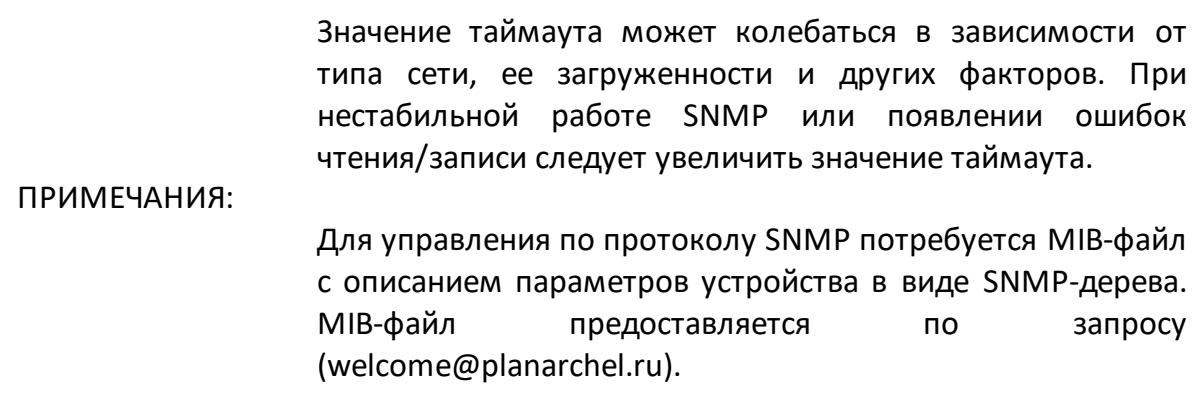

Также необходимо установить значения имен сообществ (community name) в настройках клиента для чтения и записи в соответствии с установленными в устройстве.

## <span id="page-21-1"></span>**6.2.2.2 Настройка и управление по SNMP**

Для усилителя URMA2000 корневая ветвь **urma2000** устройства в MIB-файле имеет идентификатор 1.3.6.1.4.1.32108.4.1.

Для усилителя URMA2000d корневая ветвь **urma2000d** устройства в MIB-файле имеет идентификатор 1.3.6.1.4.1.32108.4.6.

Ветвь **.alarms(5)** требуется для работы SNMP-уведомлений и является служебной, она не содержит настраиваемых параметров. Эта ветвь будет рассмотрена в разделе «SNMP-Traps – уведомления о событиях».

Настройка и управление устройством по SNMP протоколу осуществляются схожим образом, что и по протоколу TelNet, так как структура SNMP-дерева устройства похожа на структуру меню Telnet.

В основных ветках **urma2000(1)** и **urma2000d(6)** расположены дочерние элементы в соответствии с системным меню TelNet:

- identification (1) **identification (1)** – информация об устройстве (серийный номер, MAC и т.д.);
- monitoring (2) **monitoring (2)** – параметры мониторинга;
- control (3) **control (3)** – управление усилителем;
- · **configutation (4)** настройки устройства.

Существуют некоторые различия в процессе установки параметров, используя SNMP. Параметры, принимающие дробные значения (содержат десятые доли), требуют ввода значений, умноженных на число 10. Например, для ввода числа 2,5 требуется ввести 25. Таковыми являются параметры ветки пороговых значений **.configuration.thresholds:**

```
outputPowerHigh
powerSupply12VoltageHigh
powerSupply12VoltageLow
powerSupply5VoltageHigh
powerSupply5VoltageLow
                       outputPowerLow
```
Этому правилу подчиняются некоторые параметры мониторинга ветки **.monitoring**. Их значения возвращаются, умноженными на число 10:

```
powerSupply12V powerSupply5V
```
Для получения дополнительной справки об элементах SNMP-дерева используйте поля **DESCRIPTION** и комментарии в MIB-файле.

ПРИМЕЧАНИЕ: Параметры, изменяемые посредством протокола SNMP сохраняются автоматически. Никаких дополнительных действий после установки значения не требуется.

## <span id="page-22-0"></span>**6.2.2.3 Стандартная ветвь SNMP**

Примечания к стандартной ветви **iso.org.dod.internet.mgmt.mib-2.system (1.3.6.1.2.1.1):**

- · параметр **sysName** допускает установку строк, содержащих латинские буквы и цифры, а также знак «–» (минус) и имеет максимальную длину 64 символа;
- · параметры **sysLocation** и **sysContact** имеют максимальную длину 255 символов;
- · параметр **sysDescr** имеет значение urma2000 для модели URMA2000 и значение urma2000d для URMA2000d, и не могут быть изменены.

# <span id="page-23-0"></span>**6.2.2.4 SNMP-Traps – уведомления о событиях**

Устройство позволяет отправлять SNMP-уведомления о событиях (traps). Для отсылки уведомлений используется удаленный порт UDP/162. Каждое уведомление содержит в себе OID и значение переменной, вызвавшей данное событие.

Ниже приведен список событий, генерируемых устройством и OID переменных:

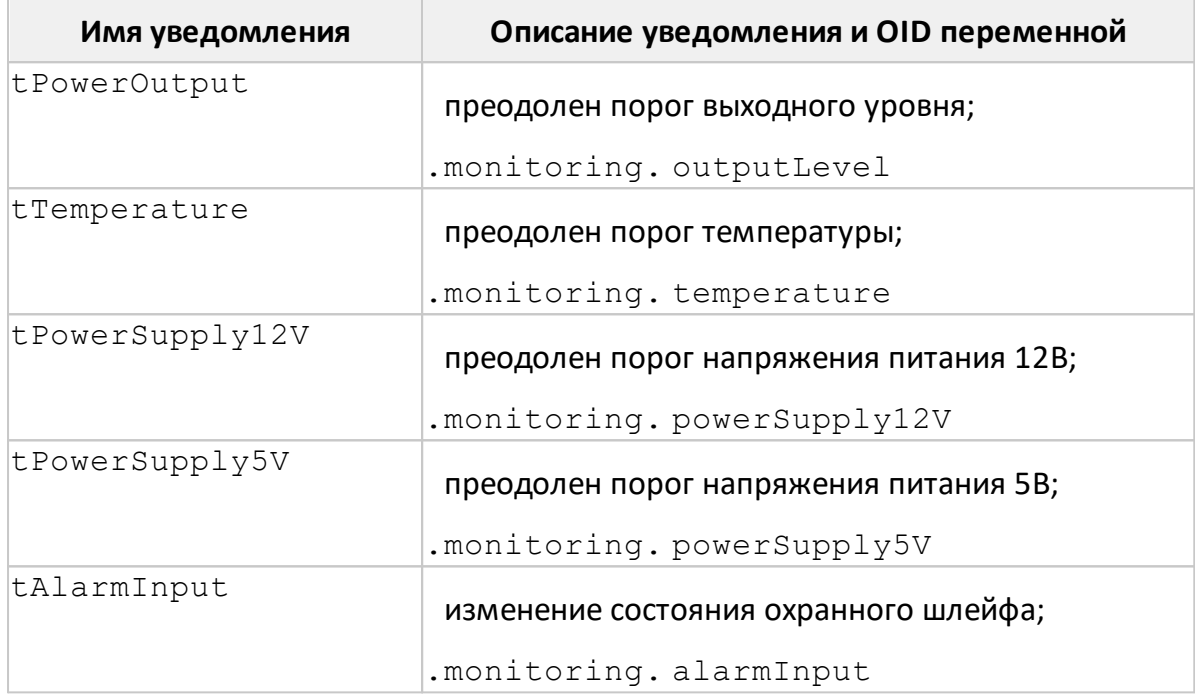

Для того чтобы разрешить работу опции отсылки уведомлений о событиях, необходимо произвести настройку устройства в разделе **Configuration** – **SNMP**.

Установите IP-адрес узла **SNMP (Host IP-Address)**, на который следует отправлять уведомления, а также соответствующий переключатель **(Use SNMP Host**) в положение **Enabled** (разрешено), чтобы разрешить отправку уведомлений на заданный IP-адрес.

## <span id="page-23-1"></span>**6.2.3 Удаленное управление по протоколу HTTP (Web)**

Для работы с устройством по протоколу HTTP рекомендуется использовать интернет-браузеры:

- · Mozilla Firefox, начиная с версии 3.5;
- · Google Chrome, начиная с версии 5.0;
- · Opera, начиная с версии 9.0;
- · Internet Explorer, начиная с версии 8.0.

В остальных браузерах корректная работа не гарантируется.

Для подключения к устройству по протоколу HTTP запустите браузер и введите в адресной строке IP-адрес.

В сетях, где используется DHCP, устройство получает динамический IP-адрес, неизвестный заранее. В этом случае вы можете использовать доменное имя вместо IP-адреса, добавив имя хоста (**hostname**) к имени вашего родительского домена:

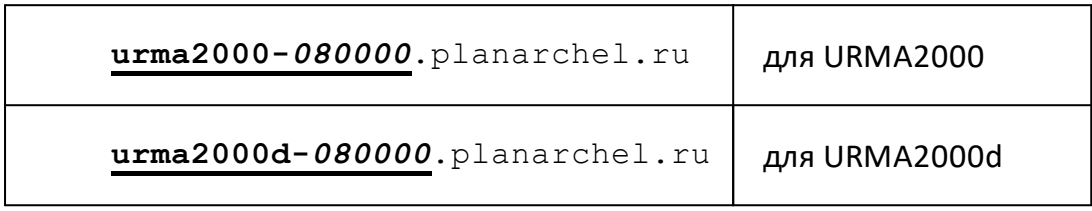

В приведенном примере: **080000** – часть MAC-адреса устройства, **planarchel.ru** – имя родительского домена.

Имя хоста (**hostname**) можно узнать в настройках устройства в разделе **Identification** или на наклейке.

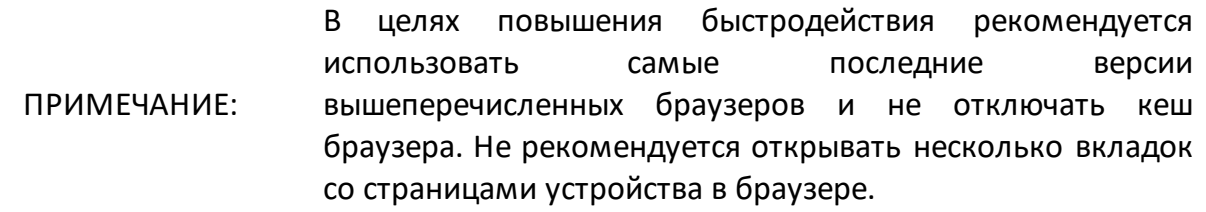

Если страница меню открывается очень медленно или возникают ошибки, задержки при загрузке страниц более 5-10 секунд, рекомендуются следующие действия:

- · при наличии проблем с доступом по HTTP протоколу во время настройки устройства, очистите Cookie браузера;
- · смените Интернет-браузер или обновите имеющийся до более новой версии;
- · проверьте настройки браузера включите кеш, очистите его, очистите Cookie, отключите дополнения и надстройки (если используются);
- · закройте все вкладки браузера и повторите попытку;
- · проверьте настройки подключения к локальной сети (промежуточные маршрутизаторы, согласование скоростей Ethernet).

# <span id="page-25-0"></span>**6.2.3.1 Авторизация**

После ввода сетевого адреса откроется страница авторизации. Введите имя пользователя и пароль в специальные поля и нажмите кнопку **Login**.

Устройство поставляется с заводскими настройками:

- · **Login**: user
- · **Password**: 612345

При отсутствии активности со стороны пользователя в течение 15 минут, устройство осуществляет выход из системы. Для досрочного отключения сессии после завершения настройки, рекомендуется выходить из системы во избежание несанкционированного доступа.

Чтобы выйти из системы, нажмите на ссылку **Logout** в правом верхнем углу страницы. В противном случае при следующей попытке доступа к устройству через Web-интерфейс логин и пароль запрашиваться не будут. При подключении с другого компьютера или браузера потребуется повторная авторизация.

После этого предыдущая сессия будет закрыта (будет осуществлен выход из системы), а на экране возможно появление сообщения **Authorization required**, что означает необходимость повторного входа в систему.

ПРИМЕЧАНИЕ: При открытии страницы мониторинга, устройство не завершает сессию автоматически по истечению 15 минутного интервала бездействия.

## <span id="page-25-1"></span>**6.2.3.2 Описание Web-интерфейса**

**Lang: English PLANAR URMA2000** Logout + Identification - Monitoring  $\overline{0}$ Output level, dBµV  $+$  Control Temperature, °C 47  $11.2$ Power supply voltage, 12V + Configuration  $5.1$ Power supply voltage, 5V Alarm input Open

На рисунке 2 показан общий вид Web-меню устройства:

Рисунок 2 – Web-интерфейс

В левой части страницы располагаются ссылки на основные разделы меню, в правой – рабочая зона с содержимым раздела.

ПРИМЕЧАНИЕ: Настройка и управление устройством по HTTP протоколу осуществляются схожим образом, что и по протоколу TelNet, структура Web-страниц устройства похожа на структуру меню Telnet и имеет идентичные функции, поэтому подробно рассматриваться не будет.

Если в процессе открытия раздела возникает задержка, на экране появится надпись **Loading**. В общем случае задержка может быть вызвана многими факторами, но, как правило, она не превышает 1-2 секунд.

В случае, если происходит ошибка при загрузке содержимого раздела, на его месте появляется сообщение об ошибке:

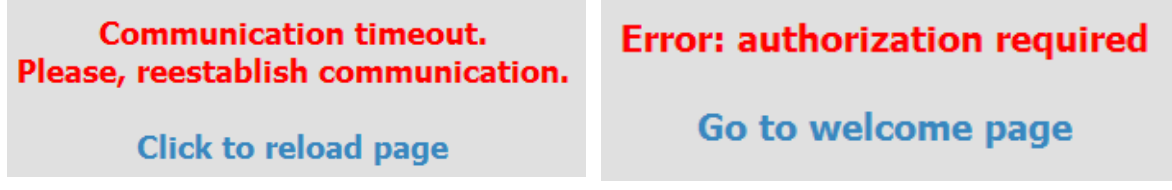

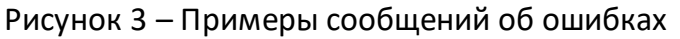

Параметры, относящиеся к мониторингу устройства, обновляются автоматически и не требуют обновления страницы в браузере. К таким параметрам относятся все строки состояний в разделе **Monitoring**, а также строка выходного уровня в разделе **Control**. Остальные параметры устройства после отображения автоматически не обновляются.

#### <span id="page-26-0"></span>**6.2.3.3 Изменение параметров**

Изменение параметров требует нажатия кнопки **SAVE** для их сохранения и утверждения.

После нажатия кнопки **SAVE** потребуется некоторое время на сохранение параметров, при этом на экране появится надпись **Saving**. Если во время процедуры возникает ошибка, появляется сообщение **Save error**.

## <span id="page-26-1"></span>**6.2.3.4 Мониторинг параметров**

Мониторинг осуществляется в разделе **Monitoring**, где отображаются значения и цветовая маркировка основных параметров устройства. В разделе [6.2.3.2](#page-25-1) данного документа приведен внешний вид страницы мониторинга.

В качестве состояния параметра используется цветовая маркировка, которая осуществляется по следующему принципу:

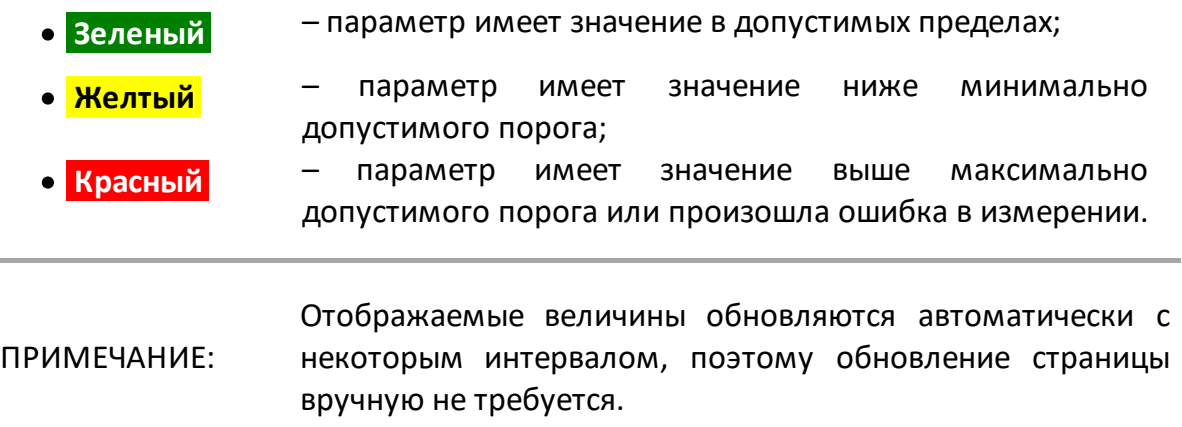

# <span id="page-27-0"></span>**6.2.3.5 Удаленное обновление ПО прибора**

Устройство поддерживает удаленное обновление программного обеспечения (ПО).

Обновление проходит по протоколу TFTP, поэтому для его проведения требуется TFTP сервер. В качестве TFTP сервера может использоваться утилита **tftp**, входящая в пакет операционных систем семейства Unix, а также утилиты **Open TFTP Server** и **TFTPd32** для ОС семейства Windows. Для обновления ПО прибора требуется файл обновления в формате .BSK, который можно скачать с сайта производителя www.planarchel.ru в разделе «URMA2000», либо запросить по email: support@planarchel.ru. Перед обновлением убедитесь, что на сайте имеется обновленная версия ПО. Информацию о текущей версии ПО прибора можно получить в разделе **Identification** прибора.

Для проведения обновления следует:

- · поместить файл обновления (\*.bsk) в корневую директорию сервера;
- · установить IP-адрес TFTP сервера в устройстве (раздел «System»);
- · выдать команду обновления устройства в разделе «System» через TelNet, SNMP- или HTTP-протокол;
- · дождаться окончания процедуры обновления (загрузки файла).

Во время процедуры обновления на индикаторе устройства появится надпись  *boot* .

Если файл обновления будет найден, индикатор погаснет на время загрузки файла (обычно не более 10-15 секунд), после чего устройство перейдет в штатный режим работы, на индикаторе отразится значение текущего уровня выходного сигнала.

Если файл не будет найден или будет иметь некорректную версию, после нескольких попыток загрузки файла произойдет ошибка обновления, и устройство также перейдет в штатный режим работы.

Для того, чтобы убедиться, что обновление прошло успешно, сравните версию ПО устройства в разделе **Identification** до и после обновления.

# <span id="page-28-0"></span>**6.2.3.5.1 Ошибки во время обновления**

Если во время обновления ПО происходит ошибка, возможно два варианта действий:

· происходит ошибка, но при этом скачивание файла с сервера не начинается

Через некоторое время прибор автоматически перейдет в штатный режим работы без каких-либо последствий.

· происходит ошибка во время скачивания файла обновления с TFTP сервера

ПО прибора, скорее всего, повреждено, и прибор не сможет работать в штатном режиме. Для восстановления работоспособности прибора требуется повторное обновление.

Во втором случае после включения питания прибор автоматически переходит в режим обновления ПО и находится в нем до успешного обновления. При этом на индикаторе отображается надпись *boot* . Настроить параметры сетевого адаптера прибора или IP-адрес TFTP сервера обновления в этом режиме невозможно, однако можно восстановить заводские настройки сетевого адаптера прибора (подробнее – раздел 6.3 **Восстановление заводских параметров**).

## <span id="page-28-1"></span>**6.3 Восстановление заводских параметров**

В устройстве предусмотрена возможность восстановления заводских параметров, используя кнопки локального управления и функции удаленного доступа.

Восстановление заводских настроек возможно как в штатном режиме, так и в режиме обновления ПО. Ниже подробно рассмотрены оба случая.

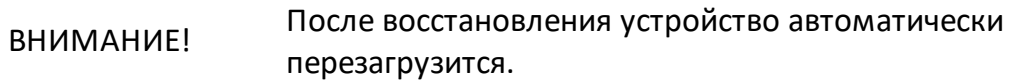

# <span id="page-29-0"></span>**6.3.1 Заводские параметры прибора**

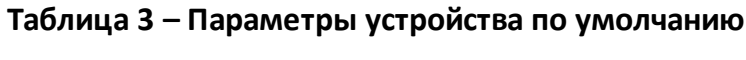

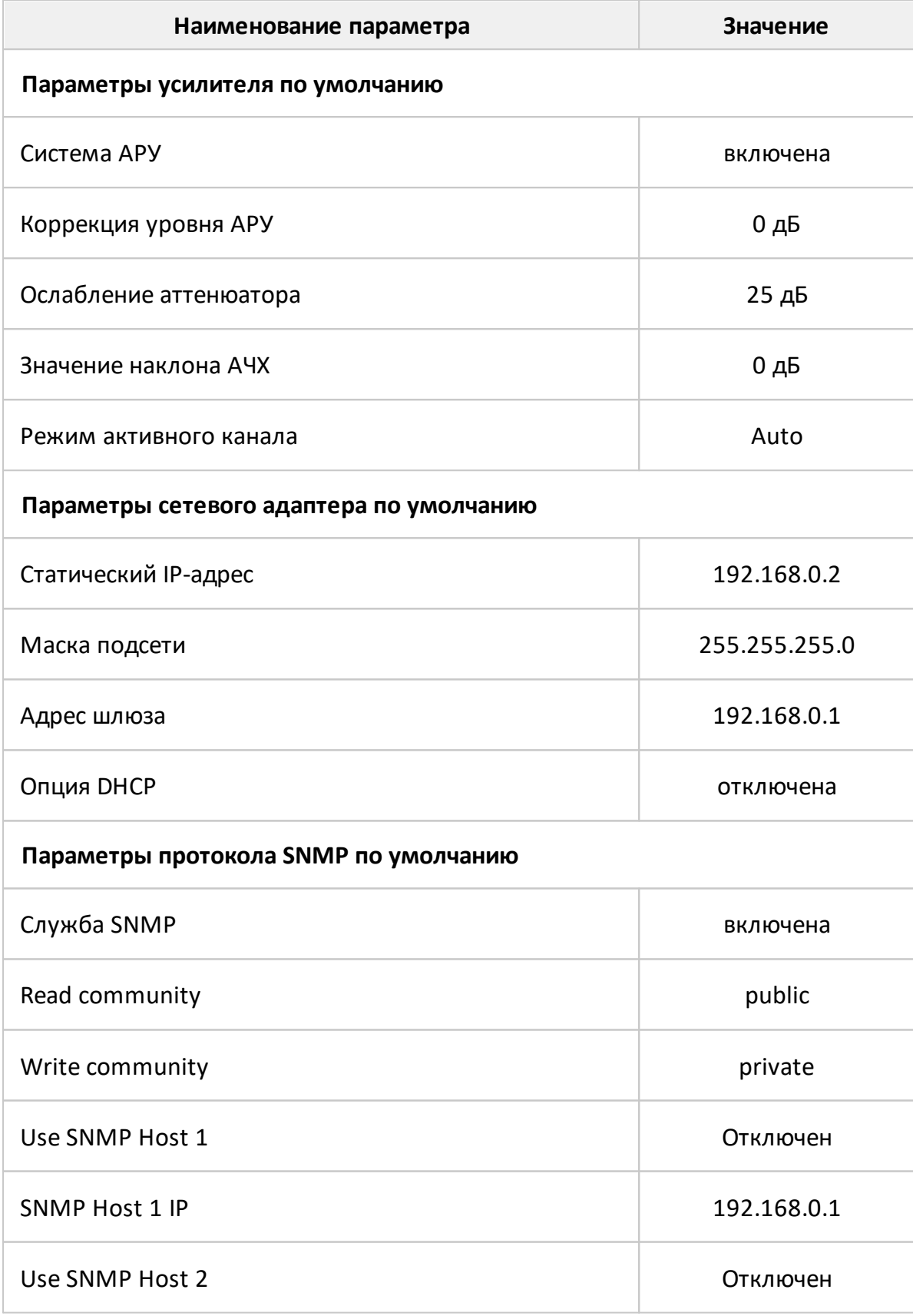

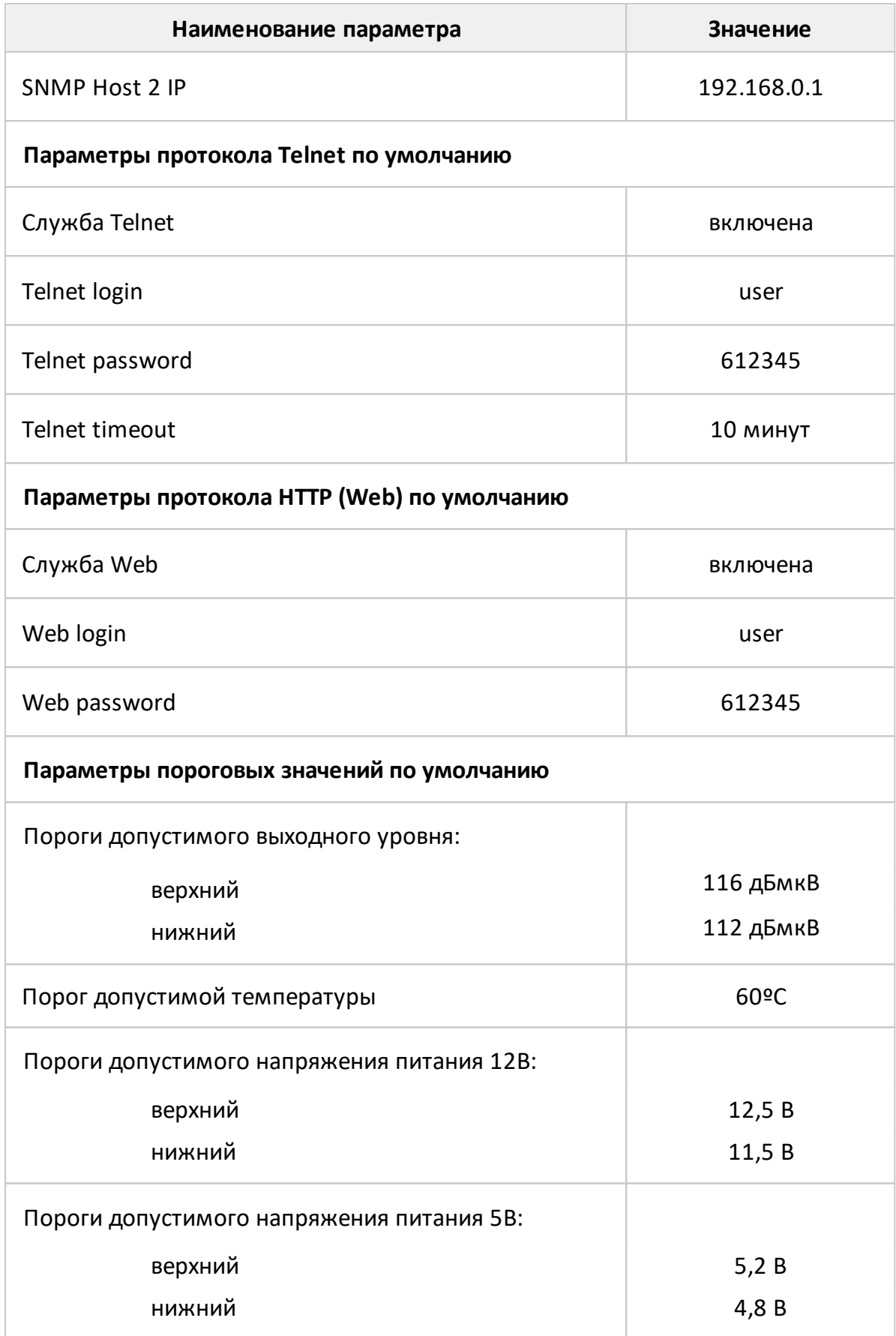

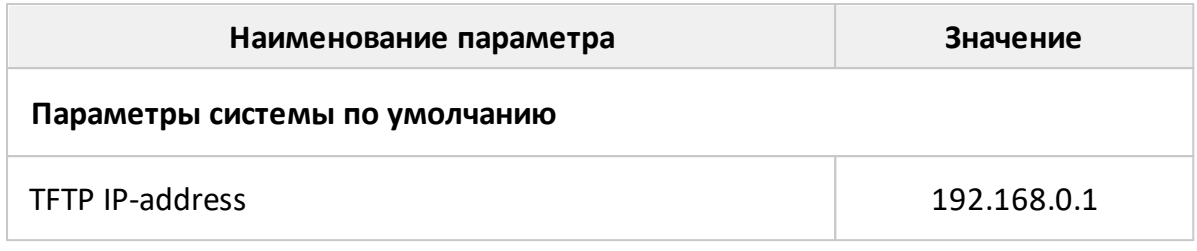

# <span id="page-31-0"></span>**6.3.2 Восстановление заводских параметров кнопками локального управления**

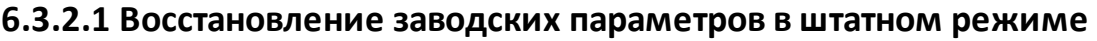

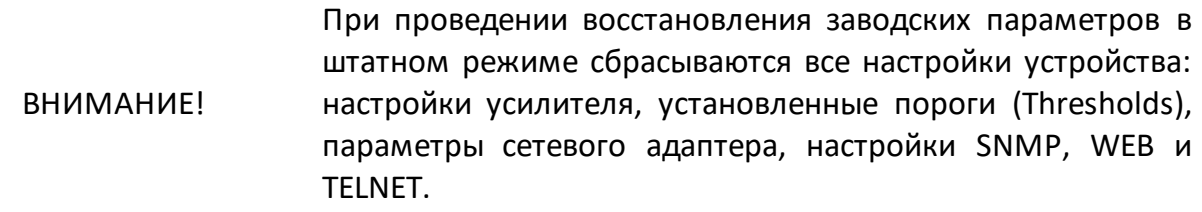

Для того чтобы начать процедуру сброса параметров на любом из пунктов меню локального управления удержите кнопку **Mode** в течение 8 секунд до появления на индикаторе мигающих символов **---**. Не отпуская кнопку Mode, поочередно нажмите кнопки  $\nabla u \triangle$  в любом порядке, а затем отпустите кнопку Mode. На индикаторе начнет мигать надпись *Cln* , через несколько секунд параметры устройства будут сброшены, и он автоматически перезагрузится.

## <span id="page-31-1"></span>**6.3.2.2 Восстановление заводских параметров в режиме обновления**

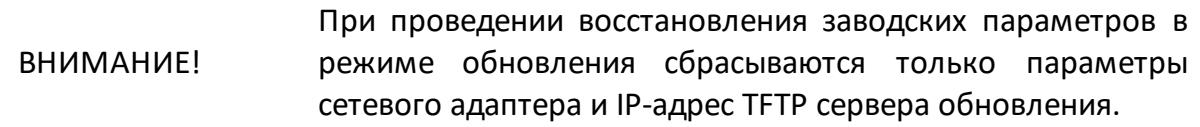

Для того чтобы начать процедуру сброса параметров, в то время как на индикаторе появится надпись boot, удержите кнопку **Mode** в течение 4 секунд до появления на индикаторе мигающих символов **---**. Не отпуская кнопку Mode, поочередно нажмите кнопки  $\blacktriangledown$  и  $\blacktriangle$ , а затем отпустите кнопку Mode. На индикаторе начнет мигать надпись **rSt**, через несколько секунд параметры устройства будут сброшены. Устройство автоматически перезагрузится и вновь перейдет в режим обновления ПО с заводскими настройками сетевого адаптера.

## <span id="page-32-0"></span>**6.3.3 Удаленное восстановление заводских параметров**

Для удаленного восстановления заводских параметров используйте пункт меню **Factory default** в TelNet, Web или соответствующий пункт в SNMP-дереве устройства.

> После проведения процедуры восстановления заводских параметров устройство автоматически перезагрузится и изменения вступят в силу.

**ВНИМАНИЕ!** После сброса заводских параметров с использованием удаленного доступа к устройству требуется перенастройка устройства для восстановления удаленного доступа, поскольку параметры сетевого адаптера устройства изменятся.

## <span id="page-32-1"></span>**7 Техническое обслуживание**

Техническое обслуживание устройства заключается в проведении профилактических работ и периодичной проверке его работоспособности.

Профилактические работы и периодическую проверку рекомендуется проводить один раз в год.

Порядок проведения профилактических работ:

- · отключите питание устройства, отвинтите винты, откройте крышку устройства;
- · удалите пыль внутри корпуса струей сжатого воздуха;
- · проверьте состояние разъемов, в случае механических повреждений, коррозии - замените их;
- · закройте крышку, завинтите винты, плотно прижав крышку корпуса.

Проверку работоспособности устройства проводят в составе СКПТ, СКТ. Проверка заключается в контроле уровня сигнала на выходном контрольном гнезде.

Порядок проверки:

- · подключите селективный вольтметр (индикатор уровня) на выходное контрольное гнездо и измерьте уровень передаваемых сигналов;
- · в случае несоответствия измеренных уровней от данных проекта СКПТ, СКТ проведите подстройку устройства.

# <span id="page-33-0"></span>**8 Обнаружение неисправностей и текущий ремонт**

При обнаружении неисправностей устройства следует прекратить эксплуатацию устройства и обратиться на предприятие-изготовитель.

Ремонт устройства должен производиться на предприятии-изготовителе, либо в сервисных центрах, имеющих аккредитацию предприятия-изготовителя.

## <span id="page-33-1"></span>**9 Хранение**

Устройство должно храниться в транспортной упаковке, в складских помещениях, защищающих от воздействия атмосферных осадков, при отсутствии в воздухе паров кислот, щелочей и других агрессивных примесей, при температуре от минус 50 до плюс 50 °С.

Транспортировка устройства допускается только в заводской упаковке, в закрытых транспортных средствах любого вида при температуре от минус 50 до плюс 50 °С.

## <span id="page-33-2"></span>**10 Утилизация**

Устройство, непригодное к дальнейшей эксплуатации, или вышедшее из употребления, необходимо утилизировать в специализированном пункте сбора и хранения отработавшего электротехнического и электронного оборудования или в пункте сбора вторичного сырья.

ВНИМАНИЕ! Не выбрасывайте устройство в бытовой мусор!